# **REAL STRIPS LIMITED**

## **30<sup>th</sup> Annual Report** 2020-21

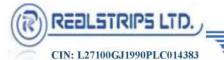

#### 

| BOARD OF DIRECTORS | : SHRI RAMCHARAN NATHMAL BERIWALA<br>(DIN 06821349)                                                                                                    | CFO               |
|--------------------|----------------------------------------------------------------------------------------------------|-------------------|
|                    | BINAL DHARMESHKUMAR PATEL<br>(PAN BFUPP0791M)                                                                                                    | COMPANY SECRETARY |
| AUDITORS:          | M/S. HITESH PRAKASH SHAH & CO.<br>CHARTERED ACCOUNTANTS                                                                                                    |                   |
| BANKERS:           | THE MEHSANA URBAN CO-OP. BANK LIMITEI<br>AXIS BANK LIMITED<br>ICICI BANK LIMITED                                                                                                    | )                 |
| REGISTERED OFFICE: | SURVEY NO. 245-246,<br>VILLAGE: SARI, AHMEDABAD-BAVLA HIGHW<br>TA. : SANAND, DIST.: AHMEDABAD<br>382220, GUJARAT, INDIA.<br>E-Mail ID: <u>info@realstrips.com</u> ; ramcharan@realstrip<br>Website: www.realstrips.com<br>Telephone No - +91 92280 02011, +91 92280 02012<br>CIN: L27100GJ1990PLC014383 | ps.com            |
| WORKS              | CLIDNEN NO 245                                                                                                    |                   |

WORKS: SURVEY NO.245 VILLAGE: SARI AHMEDABAD-BAVLA HIGHWAY TALUKA: SANAND DIST: AHMEDABAD-382220.

#### REGISTRAR AND SHARE

 TRANSFER AGENT:
 M/S MCS SHARE TRANSFER AGENT LIMITED

 101, 1<sup>st</sup> FLOOR,
 SHATDAL COMPLEX

 OPP. BATA SHOWROOM,
 ASHRAM ROAD,

 AHMEDABAD-380009
 ABMEDABAD-380009

| CONTENTS                              | PAGE NO. |
|---------------------------------------|----------|
| Notice                                | 02       |
| Directors' Report                     | 18       |
| Management Discussion & Analysis      | 27       |
| CFO Certificate                       | 29       |
| <b>Resolution Professional Report</b> | 80       |
| Auditors' Report                      | 81       |
| Financial Statement                   | 40       |

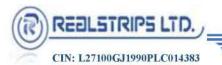

#### NOTICE

#### **BACKGROUND:**

M/s Raajratna Metal Industries Limited (Financial Creditor) filed a petition before the Hon'ble National Company Law Tribunal (NCLT), Ahmedabad Bench under section 7 of The Insolvency and Bankruptcy Code, 2016 (IBC, 2016) read with the rule 4 of the Insolvency and Bankruptcy Code (Application to the Adjudicating Authority) Rules, 2016 to initiate corporate insolvency resolution process against the Company (Corporate Debtor).On March 9, 2021, the Hon'ble NCLT, Ahmedabad Bench had admitted the petition filed by financial creditor for initiation of Corporate Insolvency Resolution process (CIRP) under the Insolvency and Bankruptcy Code, 2016 (IBC) and appointed Mr. Ramchandra Dallaram Choudhary as the Interim Resolution Professional (IRP). Thereafter, in the first meeting of committee of creditors held on 08th April, 2021 the members of the Committee of Creditors approved the appointment of the Mr. Ramchandra Dallaram Choudhary having IBBI No: IBBI/IPA-001/IP-P00157/2017-2018/10326 as Resolution Professional (RP) to carry out the functions entrusted by the provisions of the Insolvency and Bankruptcy Code, 2016, Rules and Regulations thereto. Further, in accordance with the provisions of section 23 of the IBC, 2016, the resolution professional shall conduct the entire corporate insolvency resolution process and manage the operations of the corporate debtor during the corporate insolvency resolution process period. Accordingly, your Company is presently undergoing CIRP under the provisions of the Code along with the Regulations and Rules thereunder.

As per the requirement of the "IBC, 2016" and "CIRP Regulations" Resolution Professional has invited expression of Interested (EOI) from prospective Resolutions Applicants (PRAs) to submit the Resolution Plan for the Company. The resolution plan received was placed in the third meeting of CoC held on June 25, 2021 and the same was approved by all the members of the CoC with requisite majority through the e-voting process. Accordingly, the Resolution Professional has filed an application for approval of resolution plan under Section 30(6) read with Section 31 of the Insolvency and Bankruptcy Code, 2016 and read along with the Regulation 39(4) of the Insolvency and Bankruptcy Board of India (Insolvency Process of Corporate Persons) Regulations, 2016 and the same is pending before the Hon'ble NCLT, Ahmedabad Bench.

**NOTICE** is hereby given that the 30<sup>th</sup> Annual General Meeting (AGM) of the members of REAL STRIPS LIMITED (the Company) will be held on Wednesday the September 29, 2021 at 3:30 pm IST through Video Conferencing / other Audio Visual Means to transact the following business:

#### **ORDINARY BUSINESS**

- 1. To consider and adopt the Audited Balance Sheet as on 31<sup>st</sup> March, 2021 and Statement of Profit and Loss for the year ended on 31<sup>st</sup> March, 2021 together with Directors' and Auditors' Report thereon.
- 2. To appoint a Director in place of Shri Ramcharan Nathmal Beriwala (DIN:06821349), who retires by rotation under the provisions of the Companies Act, 2013 and being eligible, offers himself for re-appointment.

(His re-appointment is a part of compliance with section 152(6) of the Companies Act, 2013. However, the powers of the Board shall continue to remain suspended during the continuance of CIR Process. The tenure of directors will be subject to the terms of the Resolution Plan as may be approved by the NCLT in terms of Section 31 of the Code).

#### SPECIAL BUSINESS

3. To consider and if thought fit, to pass with or without modification(s) the following resolution as an **Ordinary Resolution** 

**"RESOLVED THAT** pursuant to the provisions of Section 148 (3) and all other applicable provisions of the Companies Act, 2013 and the Companies (Cost Records and Audit) Rules, 2014 (including any statutory modification(s) or re-enactment thereof, for the time being in force), M/s. N. D. Birla & Co. appointed by the Resolution Professional of the Company, to conduct the audit of the cost records of the Company for the financial year ending 31<sup>st</sup> March, 2022, be paid the remuneration Rs. 50,000/-."

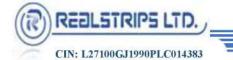

**"RESOLVED FURTHER THAT** the Resolution Professional of the Company be and is hereby authorized to do all acts and take all such steps as may be necessary, proper or expedient to give effect to this Resolution."

For Real Strips Limited (Company under Corporate Insolvency Resolution Process)

> Binal Dharmeshkumar Patel Company Secretary

Registered Office: Survey No: 245-246, Village Sari, Ahmedabad-Bavla Highway, Taluka Sanand, Ahmedabad - 382220 Phone: +91 92280 02011/ +91 92280 02012 Email Id: info@realstrips.com; ramcharan@realstrips.com Website: www.realstrips.com CIN: L27100GJ1990PLC014383

Place: Ahmedabad Date: 01.09.2021

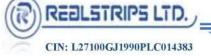

#### NOTES

- 1. In view of the massive outbreak of the COVID-19 pandemic, social distancing is a norm to be followed, the Government of India, Ministry of Corporate Affairs ("MCA") allowed conducting Annual General Meeting ("AGM") through Video Conferencing ("VC") or Other Audio Visual Means ("OAVM") and dispended the personal presence of the members at the meeting. Accordingly, the MCA issued Circular No. 14/2020dated April 8, 2020, Circular No. 17/2020 dated April13, 2020 and Circular No. 20/2020 dated May 5, 2020 and Circular No. 02/2021 dated 13th January, 2021prescribing the procedures and manner of conducting the AGM through VC/OVAM. In terms of the said circulars, the 30<sup>th</sup>AGM of the members will be held through VC/OAVM. Hence, members can attend and participate in the AGM through VC/OAVM only. The detailed procedure for participation in the meeting through VC/OAVM is as per note no.25.
- 2. The helpline number regarding any query / assistance for participation in the AGM through VC/ OAVM is 1800 1020 990 and 1800 22 44 30
- 3. Pursuant to the MCA Circular No. 14/2020 dated April 8, 2020, the facility to appoint proxy to attend and cast vote for the members is not available for this AGM However, the Body Corporates are entitled to appoint authorized representatives to attend the AGM through VC/OAVM and participate thereat and cast their votes through e-voting.
- 4. The attendance of the Members attending the AGM through VC/OAVM will be counted for the purpose of reckoning the quorum under Section 103 of the Companies Act, 2013.
- 5. The requirement to place the matter relating to appointment of Auditors for ratification by members at every Annual General Meeting is done away vide notification dated May 7, 2018 issued by the Ministry of Corporate Affairs, New Delhi. Accordingly, no resolution is proposed for ratification of appointment of Auditors, who were appointed in the Annual General Meeting, held on September 22, 2017.
- 6. The Securities and Exchange Board of India (SEBI) has mandated the submission of Permanent Account Number (PAN) by every participant in securities market. Members holding shares in physical form can submit their PAN details to MCS Share Transfer Agent Limited.
- 7. SEBI has decided that securities of listed companies can be transferred only in dematerialized form from a cut-off date, to be notified. In view of the above and to avail various benefits of dematerialization, members are advised to dematerialize shares held by them in physical form.
- 8. The Register of Beneficial Owners, Register of Members and Share Transfer Book of the Company shall remain closed from 21<sup>st</sup> September 2021 to 28<sup>th</sup> September 2021 both days inclusive.
- 9. In line with the aforesaid Circulars of the Ministry of Corporate Affairs (MCA) and SEBI Circular No. SEBI/HO/CFD/CMD1/CIRP/2020/79 dated 12th May, 2020 and Circular No. SEBI/HO/CFD/CMD2/CIR/ P/2021/11 dated 15th January, 2021, the Notice of AGM along with Annual Report 2020-21 is being sent only through electronic mode to those Members whose email addresses are registered with the Company/ Depositories. Members may note that the Notice and Annual Report 2020-21 have been uploaded on the website of the Company at www.realstrips.com. The Notice can also be accessed from the websites of the Stock Exchanges i.e. BSE Limited at www.bseindia.com. The said Notice of the AGM is also available on the website of NSDL (agency for providing the Remote e-Voting facility) at www.evoting.nsdl.com.
- 10. Pursuant to Section 124 and 125 and other applicable provisions, if any, of the Companies Act, 2013 all unclaimed/ unpaid dividend and application money, remaining unclaimed/ unpaid for a period of seven years from the date they became due for payment, have been transferred to the IEPF established by the Central Government. No claim shall lie against the IEPF or the Company for the amounts so transferred nor shall any payment be made in respect of such claim.

Members who have not yet en-cashed their dividend warrant(s) for the financial years 2013-14 onwards, are requested to make their claims without any delay.

- 11. All documents referred to in the accompanying notice and explanatory statement is open for inspection at the registered office of the Company on all working days, except Saturday between 11.00 a.m. to 1.00 p.m. prior to the date of AGM.
- 12. Members seeking any information with regard to accounts are requested to write to the Company at least 10 days before the meeting so as to enable the management to keep the information ready.
- 13. As per the amendment to SEBI (LODR) Regulations, 2015, all the shareholders holding shares in physical form are hereby informed that requests for effecting transfer of shares shall not be processed by the Registrar and Transfer Agent (MCS Share Transfer Agent Ltd) unless the shares are held in the dematerialized form, with a depository.
- 14. The Members can join the AGM through VC/OAVM mode 10 minutes before and 5 minutes after the scheduled time of the commencement of the Meeting by following the procedure mentioned in the Notice. Pursuant to Regulation 44(6) of Listing Regulations, the Company is also providing live webcast of proceedings of the AGM. The Members will be able to view the proceedings on National Securities Depository Limited's ('NSDL') e-Voting website at www.evoting.nsdl.com. The facility of participation at the AGM through VC/OAVM will be made available to at least 1,000 Members on a first come first served basis as per the MCA Circulars. This will not include large Shareholders (Shareholders holding 2% or more shareholding), Promoters, Institutional Investors, Directors, Key Managerial Personnel, Auditors etc. who are allowed to attend the AGM without restriction on account of first come first served basis.
- 15. Alternatively, Members may send a request to evoting@nsdl.co.in for procuring user id and password for e-Voting by providing demat account number / Folio number, client master or copy of Consolidated Account statement, PAN (self-attested scanned copy of PAN card), AADHAR (self-attested scanned copy of Aadhar Card). In case of Individual Shareholders holding securities in demat mode are requested to follow steps mentioned below in Para 25 below under Step 1 (A) i.e. "Login method for remote e-Voting and joining virtual meeting for Individual shareholders holding securities in demat mode.
- 16. In terms of SEBI circular dated December 9, 2020 on e-Voting facility provided by Listed Companies, Individual shareholders holding securities in Demat mode are allowed to vote through their Demat account maintained with Depositories and Depository Participants. Shareholders are required to update their mobile number and email ID correctly in their demat account in order to access e-Voting facility.
- 17. Members of the Company holding shares either in physical form or in electronic form as on the cut-off date of Wednesday, September 22, 2021 may cast their vote by remote e-Voting. The remote e-Voting period commences on Saturday, September 25, 2021 at 9:00 a.m. and ends on Tuesday, September 28, 2021 at 5:00 p.m. The remote e-Voting module shall be disabled by NSDL for voting thereafter. Once the vote on a resolution is cast by the Member, the Member shall not be allowed to change it subsequently. The voting rights of the Members (for voting through remote e-Voting before the AGM and e-Voting during the AGM) shall be in proportion to their share of the paid-up equity share capital of the Company as on the cut-off date of Tuesday, September 22, 2021. Subject to receipt of requisite number of votes, the Resolutions passed by remote e-voting are deemed to have been passed as if they have been passed at the AGM i.e. Wednesday, September 29, 2021. The Notice of the AGM indicating the instructions of remote e-voting process can be downloaded from the NSDL's website www.evoting.nsdl.com or the Company's website www.realstrips.com.
- 18. Members will be provided with the facility for voting through electronic voting system during the video conferencing proceedings at the AGM and Members participating at the AGM, who have not already cast their vote by remote e-Voting, will be eligible to exercise their right to vote during such proceedings of the AGM. Members who have cast their vote by remote e-Voting prior to the AGM will also be eligible to participate at the AGM but shall not be entitled to cast their vote again on such resolution(s) for which the member has already cast the vote through remote e-Voting.

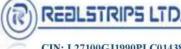

- A person whose name is recorded in the Register of Members or in the Register of Beneficial Owners 19. maintained by the depositories as on the cut-off date i.e. Wednesday, September 22, 2021, shall be entitled to avail the facility of remote e-voting before the AGM as well as e-Voting during the AGM. Any person holding shares in physical form and non-individual shareholders, who acquires shares of the Company and becomes a Member of the Company after the dispatch of this Notice and holding shares as on the cut-off date, i.e. Wednesday, September 22, 2021, may obtain the User ID and password by sending a request along with the requisite documents as mentioned in Para 25 above, at evoting@nsdl.co.in. However, if you are already registered with NSDL for remote e-voting, then you can use your existing user ID and password for casting your vote. In case of Individual Shareholders holding securities in demat mode and who acquires shares of the Company and becomes a Member of the Company after sending of the Notice and holding shares as of the cut-off date may follow steps mentioned Para 25 below under Step 1 (A) i.e. "Login method for remote e-Voting and joining virtual meeting for Individual shareholders holding securities in demat mode.
- 20. The Chairman shall, at the AGM, at the end of discussion on the resolutions on which voting is to be held, allow voting, by use of e-voting system for all those Members who are present during the AGM through VC/OAVM but have not cast their votes by availing the remote e-voting facility. The e-voting module during the AGM shall be disabled by NSDL for voting 15 minutes after the conclusion of the Meeting.
- 21. Shri Ashwin A. Shah, Practicing Company Secretaries (Membership No. FCS 1640 & CP No. 1640) has been appointed as the Scrutinizer by the Board for providing facility to the Members of the Company to scrutinize remote e-Voting process before the AGM as well as remote e-Voting during the AGM in a fair and transparent manner.
- The Scrutinizer will submit his report to the Chairman or to any other person authorized by the Chairman 22. after the completion of the scrutiny of the e-voting (votes cast during the AGM and votes casted through remote e-voting), not later than 48 hours from the conclusion of the AGM. The result declared along with the Scrutinizer's report shall be communicated to the stock Exchange on which the Company's shares are listed, NSDL and RTA and will also be displayed on the Company's website at www.realstrips.com.
- Members are encouraged to submit their questions in advance with regard to the financial statements or 23. any other matter to be placed at the AGM, from their registered email address, mentioning their name, DP ID and Client ID number / folio number and mobile number, to reach the Company's email address at info@realstrips.com before 5.00 p.m. on Friday September 24, 2021. Queries that remain unanswered at the AGM will be appropriately responded by the Company at the earliest post the conclusion of the AGM.
- Members who would like to express their views/ask questions as a speaker at the Meeting may preregister 24. themselves by sending a request from their registered email address mentioning their names, DP ID and Client ID/folio number, PAN and mobile number at info@realstrips.com between Saturday, September 25, 2021 at 9:00 a.m. and ends on Tuesday, September 28, 2021 at 5:00 p.m. Only those Members who have pre-registered themselves as a speaker will be allowed to express their views/ask questions during the AGM. The Company reserves the right to restrict the number of speakers depending on the availability of time for the AGM.

#### VOTING IN ELECTRONIC FORM (E-VOTING)

Process and manner for members opting for voting through Electronic means: 25.

The remote e-voting period begins on Saturday, September 25, 2021 at 9:00 A.M. and ends on Tuesday, September 28, 2021 at 5:00 P.M. The remote e-voting module shall be disabled by NSDL for voting thereafter. The Members, whose names appear in the Register of Members / Beneficial Owners as on the record date (cut-off date) i.e. Wednesday, September 22, 2021, may cast their vote electronically. The voting right of shareholders shall be in proportion to their share in the paid-up equity share capital of the Company as on the cut-off date, being Wednesday, September 22, 2021.

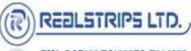

How do I vote electronically using NSDL e-Voting system? The way to vote electronically on NSDL e-Voting system consists of "Two Steps" which are mentioned below:

Step 1: Log-in to NSDL e-Voting system at https://www.evoting.nsdl.com/ Step 2: Cast your vote electronically on NSDL e-Voting system.

Step 1: Access to NSDL e-Voting system

A) Login method for e-Voting and joining virtual meeting for Individual shareholders holding securities in demat mode.

In terms of SEBI circular dated December 9, 2020 on e-Voting facility provided by Listed Companies, Individual shareholders holding securities in demat mode are allowed to vote through their demat account maintained with Depositories and Depository Participants. Shareholders are advised to update their mobile number and email Id in their demat accounts in order to access e-Voting facility.

Login method for Individual shareholders holding securities in demat mode is given below:

| Manner of holding shares i.e.<br>Demat (NSDL or CDSL) or<br>Physical      | Your User ID is:                                                                                                    |
|---------------------------------------------------------------------------|----------------------------------------------------------------------------------------------------|
| Individual Shareholders<br>holding securities in demat<br>mode with NSDL. | 1. If you are already registered for NSDL IdeAS facility, please visit<br>the e-Services website of NSDL. Open web browser by typing the<br>following URL: https://eservices.nsdl.com/ either on a Personal<br>Computer or on a mobile. Once the home page of e-Services is<br>launched, click on the "Beneficial Owner" icon under "Login"<br>which is available under "IDeAS" section. A new screen will open.<br>You will have to enter your User ID and Password. After<br>successful authentication, you will be able to see e-Voting<br>services. Click on "Access to e-Voting" under e-Voting services<br>and you will be able to see e-Voting page. Click on options<br>available against company name or e-Voting service provider -<br>NSDL and you will be re-directed to NSDL e-Voting website for<br>casting your vote during the remote e-Voting period or joining<br>virtual meeting & voting during the meeting. |
|                                                                           | 2. If the user is not registered for IDeAS e-Services, option to<br>register is available at https://eservices.nsdl.com. Select<br>"Register Online for IDeAS" Portal or click at<br>https://eservices.nsdl.com/SecureWeb/IdeasDirectReg.jsp                                                                                                    |
|                                                                           | 3. Visit the e-Voting website of NSDL. Open web browser by typing<br>the following URL: https://www.evoting.nsdl.com/ either on a<br>Personal Computer or on a mobile. Once the home page of e-<br>Voting system is launched, click on the icon "Login" which is<br>available under 'Shareholder/Member' section. A new screen will<br>open. You will have to enter your User ID (i.e. your sixteen digit<br>demat account number held with NSDL), Password/OTP and a<br>Verification Code as shown on the screen. After successful<br>authentication, you will be redirected to NSDL Depository site<br>wherein you can see e-Voting page. Click on options available<br>against company name or e-Voting service provider - NSDL and<br>you will be redirected to e-Voting website of NSDL for casting<br>your vote during the remote e-Voting period or joining virtual<br>meeting & voting during the meeting.               |

REALSTRIPS LTD

| Individual Shareholders<br>holding securities in demat<br>mode with CDSL                                                                                                    | 1. | Existing users who have opted for Easi / Easiest, they can login<br>through their user id and password. Option will be made<br>available to reach e-Voting page without any further<br>authentication. The URL for users to login to Easi / Easiest<br>arehttps://web.cdslindia.com/myeasi/home/login or<br>www.cdslindia.com and click on New System Myeasi.                                                                                                    |
|----------------------------------------------------------------------------------------------------|----|----------------------------------------------------------------------------------------------------|
|                                                                                                    | 2. | After successful login of Easi/Easiest the user will be also able to<br>see the E Voting Menu. The Menu will have links of e-Voting<br>service provider i.e. NSDL. Click on NSDL to cast your vote.                                                                                                    |
|                                                                                                    | 3. | If the user is not registered for Easi/Easiest, option to register is<br>available at<br><u>https://web.cdslindia.com/myeasi/Registration/EasiRegistration_n</u>                                                                                                    |
|                                                                                                    | 4. | Alternatively, the user can directly access e-Voting page by<br>providing demat Account Number and PAN No. from a link in<br>www.cdslindia.com home page. The system will authenticate the<br>user by sending OTP on registered Mobile & Email as recorded in<br>the demat Account. After successful authentication, user will be<br>provided links for the respective ESP i.e. NSDL where the e-<br>Voting is in progress.                                                                                                    |
| (holding securities in demat<br>mode) login through their<br>depository participants<br>depository participants<br>depository site after s<br>authentication, wherein you can see e-Voting feature.<br>options available against company name or e-Voting work<br>provider-NSDL and you will be redirected to e-Voting work |    | You can also login using the login credentials of your demat<br>account through your Depository Participant registered with<br>NSDL/CDSL for e-Voting facility. Once login, you will be able to<br>see e-Voting option. Once you click on e-Voting option, you will<br>be redirected to NSDL/CDSL Depository site after successful<br>authentication, wherein you can see e-Voting feature. Click on<br>options available against company name or e-Voting service<br>provider-NSDL and you will be redirected to e-Voting website of<br>NSDL for casting your vote during the remote e-Voting period or<br>joining virtual meeting & voting during the meeting. |

Important note: Members who are unable to retrieve User ID/ Password are advised to use Forget User ID and Forget Password option available at above mentioned website.

Helpdesk for Individual Shareholders holding securities in demat mode for any technical issues related to login through Depository i.e. NSDL and CDSL.

| Login type                                                               | Helpdesk details                                                                                                    |
|--------------------------------------------------------------------------|----------------------------------------------------------------------------------------------------|
| Individual Shareholders holding<br>securities in demat mode with<br>NSDL | Members facing any technical issue in login can contact NSDL<br>helpdesk by sending a request at evoting@nsdl.co.in or call at toll<br>free no.: 1800 1020 990 and 1800 22 44 30     |
| Individual Shareholders holding<br>securities in demat mode with<br>CDSL | Members facing any technical issue in login can contact CDSL<br>helpdesk by sending a request at<br>helpdesk.evoting@cdslindia.com or contact at 022- 23058738 or<br>022-23058542-43 |

### B) Login Method for shareholders other than Individual shareholders holding securities in demat mode and shareholders holding securities in physical mode.

How to Log-in to NSDL e-Voting website?

1. Visit the e-Voting website of NSDL. Open web browser by typing the following URL: https://www.evoting.nsdl.com/ either on a Personal Computer or on a mobile.

REALSTRIPS LTD

- 2. Once the home page of e-Voting system is launched, click on the icon "Login" which is available under 'Shareholder/Member' section.
- 3. A new screen will open. You will have to enter your User ID, your Password/OTP and a Verification Code as shown on the screen.

Alternatively, if you are registered for NSDL eservices i.e. IDEAS, you can log-in at https://eservices.nsdl.com/ with your existing IDEAS login. Once you log-in to NSDL e-services after using your log-in credentials, click on e-Voting and you can proceed to Step 2 i.e. Cast your vote electronically.

4. Your User ID details are given below :

| Manner of holding shares<br>i.e. Demat (NSDL or CDSL)<br>or Physical | Your User ID is:                                                                                                    |
|----------------------------------------------------------------------|----------------------------------------------------------------------------------------------------|
| a) For Members who hold                                              | 8 Character DP ID followed by 8 Digit Client ID                                                                                                    |
| shares in demat                                                      | For example if your DP ID is IN300*** and Client ID is 12***** then                                                                                             |
| account with NSDL.                                                   | your user ID is IN300***12*****.                                                                                                    |
| b) For Members who hold                                              | 16 Digit Beneficiary ID                                                                                                    |
| shares in demat                                                      | For example if your Beneficiary ID is 12*************** then your user                                                                                          |
| account with CDSL.                                                   | ID is 12********                                                                                                    |
| c) For Members holding<br>shares in Physical<br>Form.                | EVEN Number followed by Folio Number registered with the<br>company<br>For example if folio number is 001*** and EVEN is 101456 then user<br>ID is 101456001*** |

- 5. Password details for shareholders other than Individual shareholders are given below:
  - A) If you are already registered for e-Voting, then you can user your existing password to login and cast your vote.
  - B) If you are using NSDL e-Voting system for the first time, you will need to retrieve the 'initial password' which was communicated to you. Once you retrieve your 'initial password', you need to enter the 'initial password' and the system will force you to change your password.
  - C) How to retrieve your 'initial password'?
    - If your email ID is registered in your demat account or with the company, your 'initial password' is communicated to you on your email ID. Trace the email sent to you from NSDL from your mailbox. Open the email and open the attachment i.e. a .pdf file. Open the pdf file. The password to open the pdf file is your 8 digit client ID for NSDL account, last 8 digits of client ID for CDSL account or folio number for shares held in physical form. The pdf file contains your 'User ID' and your 'initial password'.
    - If your email ID is not registered, please follow steps mentioned below in process for those shareholders whose email ids are not registered.
- 6. If you are unable to retrieve or have not received the "Initial password" or have forgotten your password:
  - Click on "Forgot User Details/Password?" (If you are holding shares in your demat account with NSDL or CDSL) option available on <u>www.evoting.nsdl.com</u>.
  - Physical User Reset Password?" (If you are holding shares in physical mode) option available on www.evoting.nsdl.com.
  - If you are still unable to get the password by aforesaid two options, you can send a request at evoting@nsdl.co.in mentioning your demat account number/folio number, your PAN, your name and your registered address etc.
  - Members can also use the OTP (One Time Password) based login for casting the votes on the e-Voting system of NSDL.